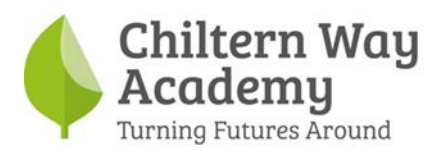

Dear Parent/Carer

In anticipation of the phased return of students to the Prestwood Campus week beginning 04/01/2021 please could you share the following information with your child. Below are resources to support your child returning to school.

- Covid-19 testing social story
- Visual, explaining how students will self-administer the rapid test
- How to access online learning visual

These resources can also be found on the school website.

Your child will receive a rapid Covid-19 test at school every 3-5 days. Should your child receive a positive test they will need to be collected from school by a member of their household or support bubble. Please then arrange for a PCR test by booking online or calling 119.

## **<https://www.gov.uk/get-coronavirus-test>**

In the event that you child is required to self-isolate, they will be provided with online work via Microsoft teams. Visual support for accessing teams can be found below.

Please do not hesitate to contact a member of the Senior Leadership Team if you have any further questions.

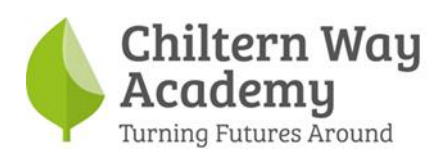

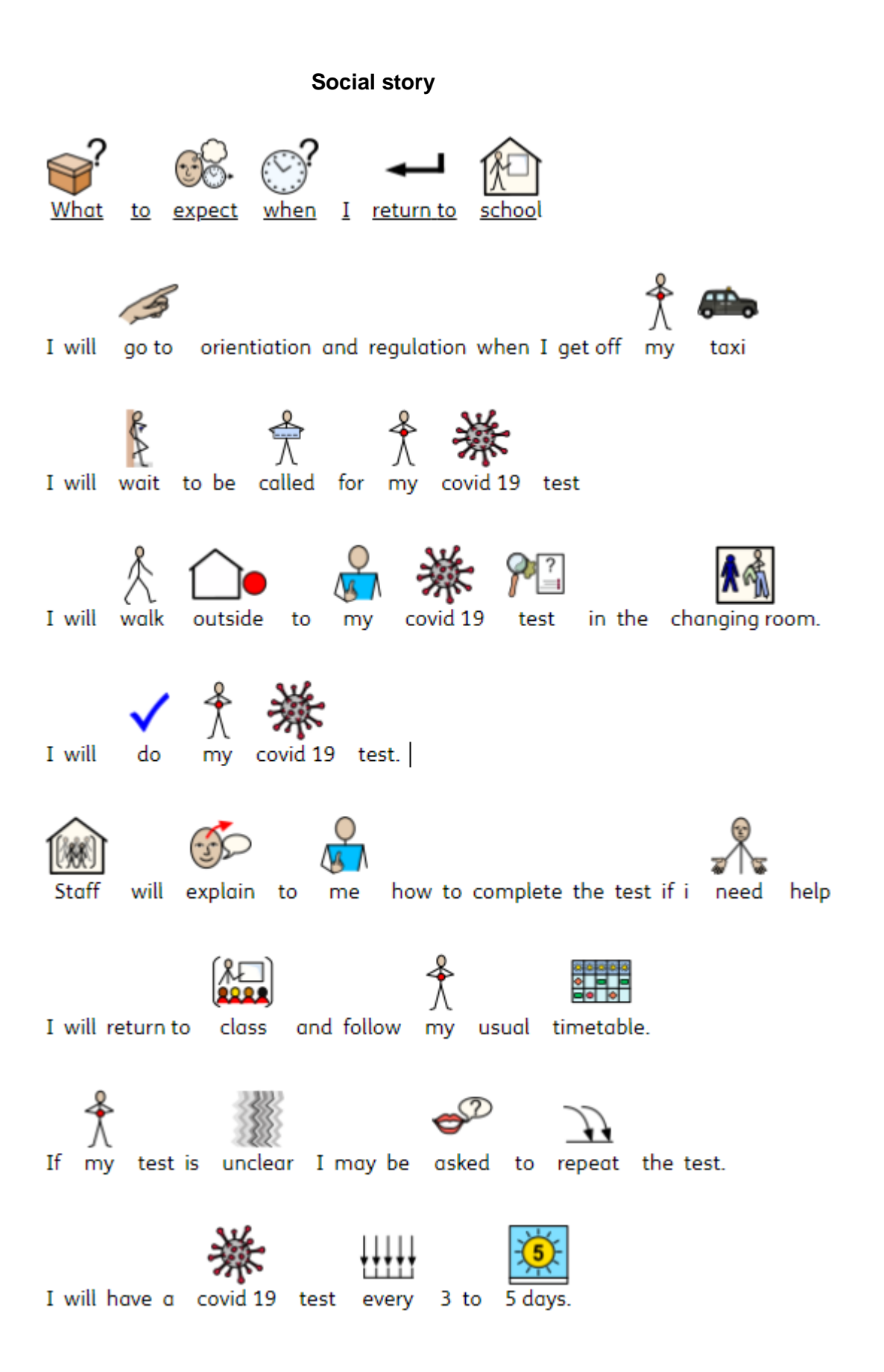

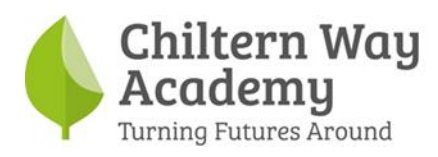

## **How to complete a Covid-19 test**

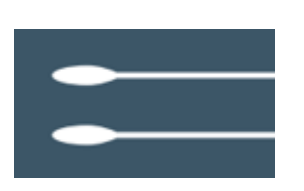

## **Throat and nose swab**

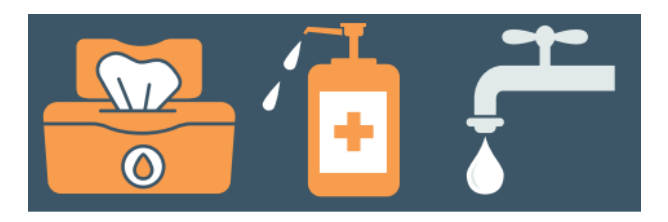

 **Tissue Soap water** 

**Blow your nose**

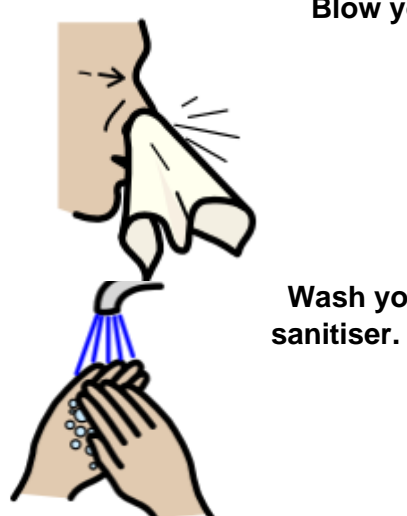

 **Wash your hands with soap for 20 seconds or use hand** 

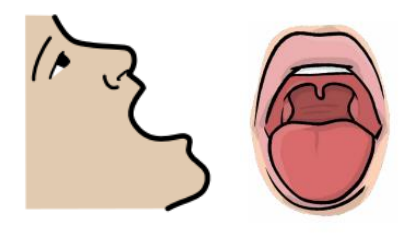

 **Open your mouth and stick out your tongue**

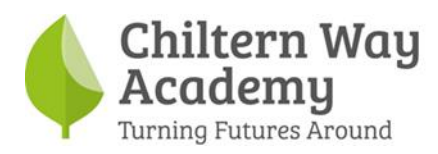

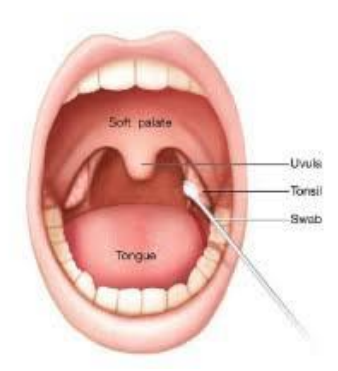

**Look in the mirror to find your tonsils Your tonsils are the soft part at the back of your throat Insert the swab straight into the back of your throat**

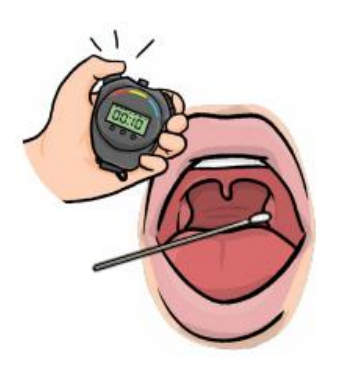

**Rub 3 times across the tonsil area Do this for 10 seconds This will not hurt**

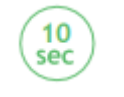

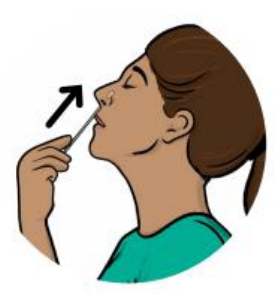

**Gently insert the same swab into your nostril It will not hurt A member of staff will tell you how far**

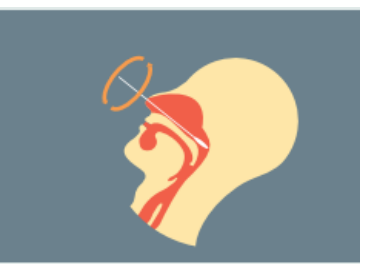

**Turn the swab in your nostril 5 times Do this for 10 seconds** 

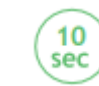

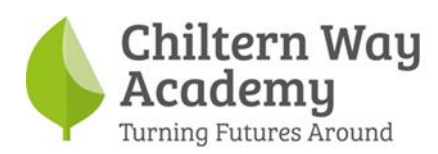

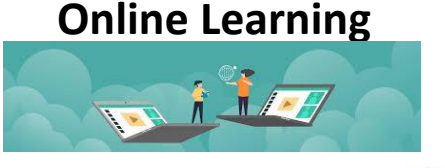

• **Open a web browser** Type in Office 365

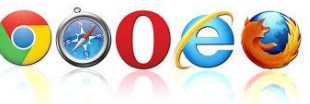

• **Sign in**

 Please use your school email address, first initial and surname followed by @chilternway.org e.g. [aanother@chilternway.org](mailto:aanother@chilternway.org)

 You will need to enter the password that you have saved at school. The default password is Password100 (with a capital P) Click on the Teams icon on the left-hand side.

Office 365 WEXEP<sup>30</sup>ZNEA

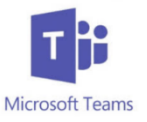

• **Teams**

The teams that you are assigned to will appear in boxes. E.g. if you are a member of 8LF you will see: If you are in Key Stage 3 then only your form name will appear.

8LF

If you are in Key Stage 4 you will see your form name & also any Options teams, e.g. Construction / Mechanics / P.E etc.

• **Viewing work that has been set**

Click into a team name and a list of subjects will appear. Click on the subject name and you will see any work that your teacher has set for you. Click on Files to view PDF files, worksheets etc. that have been attached.

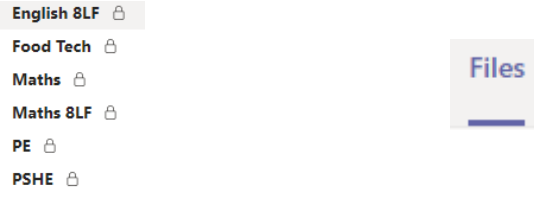

If you would like further information, an instructional video for using the Teams platform can be

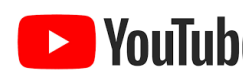

found here: https://youtu.be/rkRLIyrBfqw